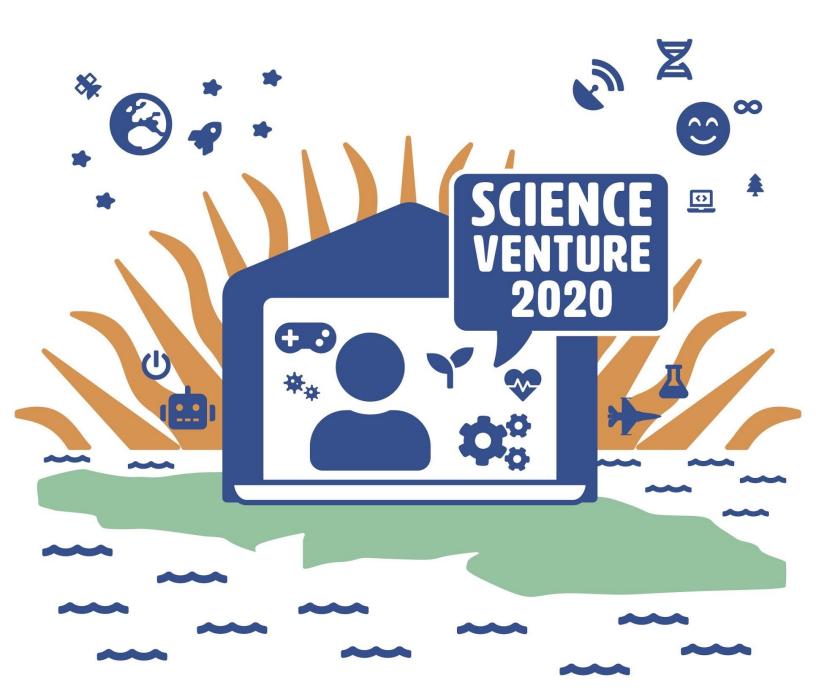

## **Music Makers**

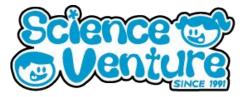

Campers will practice the art of foley and discover how everyday objects can mimic a variety of noises.

#### Materials

- Computer with internet access
- Recording device (smart-phone, camera, or computer)
- Free recording software (build-in camera system, Audacity)
- Wide assortment of objects to make sounds with

#### **Safety Considerations**

 Age appropriate adult supervision while accessing the internet

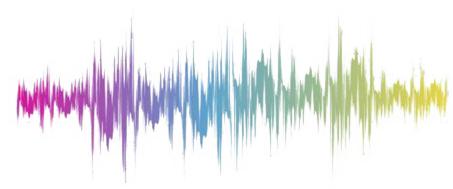

#### Keywords & Concepts

Vibration: periodic back-and-forth motion of a particle or object.

Sound: energy from the vibrating of an object. It travels as a wave.

**Foley Art:** a sound technique that involves creating and enhancing everyday sounds for films. It happens after filming to enhance or replace the existing sound. It makes the scene more realistic and immersive. Most ambient and background sounds aren't usually picked up, so to make the scene more believable foley artists add those sounds in. Without foley sounds, the film would be too quiet and awkward.

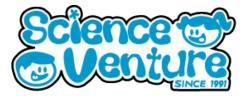

#### Steps:

- 1) Pick one of these videos to create foley sounds for:
  - Tom and Jerry (easier): <u>https://www.youtube.com/watch?v=7tjrzpc6UkQ</u>
  - The Avengers (harder): <u>https://www.youtube.com/watch?v=A-5aj2MgM1c</u>
- Watch the scene a couple of times. Write down all the noises that need to be added in. For example, the Tom and Jerry scene will need:
  - a) A ball hitting and breaking a pool stick
  - b) Tom's footsteps
  - c) A ball hitting baseball mitt
- 3) Now, brainstorm how we can replicate these sounds. Take time to experiment with a variety of objects. Can we use our voice to mimic some of these sounds? Here is how you could mimic the sounds identified above:
  - a) Break a stick in half to get the sound of the pool stick breaking
  - b) Tap you fingers lightly against a table to mimic footsteps
  - c) Punch a phone book or leather couch to get the mitt sound
- 4) Now it's time to add the sounds to the scene! Play the scene and make the sounds when they are needed on-screen.
- 5) Record yourself! Using a device with a microphone and camera (smart-phone, computer, or camera), videotape yourself watching the video and making noises for it.
- 6) How did it go? If you recorded yourself, take a look at the video. Are there places you need to practice? Could you use different objects to make a more realistic sound?

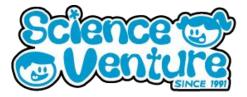

#### Extension

Use Audacity to edit the audio file of your foley.

#### Steps:

- 1) Real foley artists edit their audio so it fits better with the film they are working on. To practice this, we will be using <u>Audacity</u>.
  - a) Audacity is a free audio editing software.
- Either import an existing audio file into Audacity or record one in the program. You can drag and drop an audio file into an Audacity window. If you want to record in Audacity, click the button with the red dot.
- 3) Now that your audio file is in Audacity, it's time to edit! Make sure to listen to the audio file and make notes on what parts you want to keep and which you want to throw out.
- 4) To select sections of the file, stop the playback and click on the wave where you want the audio section to start. Holding the Shift Key, click to the right on the wave. This second click is where the clip will end. It should look like the picture below.

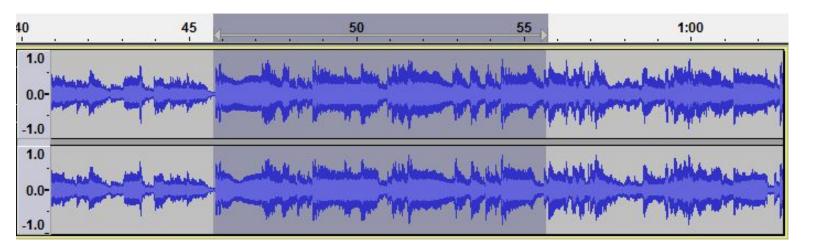

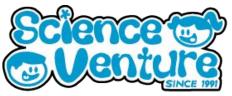

- 5) While the section is highlighted, you can press the Space Bar to listen to the new audio clip. You can now adjust the start and end by clicking and dragging the beginning and ending lines.
- 6) To delete that clip, go to the top of the window and click Edit > Delete. To delete everything but the highlighted clip, click Edit > Remove Special > Trim Audio.
- 7) Using Steps 4 to 6, edit your file so you only have the foley sounds you want. Now you can adjust what order they are in. Using the Tracks > Align Tracks options, align each clip in the correct order.

| rt Tra | cks Generate Effe                | ect Analyze | Tools Extra Help                                                           |
|--------|----------------------------------|-------------|----------------------------------------------------------------------------|
|        | Add New >                        |             |                                                                            |
|        | Mix<br>Resample<br>Remove Tracks | >           | Align End to End<br>Align Together                                         |
|        |                                  |             | Start to Zero<br>Start to Cursor/Selection Start<br>Start to Selection End |
|        | Mute/Unmute<br>Pan               | >           |                                                                            |
|        | Align Tracks                     | >           | End to Cursor/Selection Start                                              |
| 1      | Sort Tracks                      | >           | End to Selection End                                                       |
|        | Sync-Lock Tracks (on/off)        |             | Move Selection with Tracks (on/off)                                        |

8) Once your track is perfect, you can play it over the video clip and see the great work you've done!

#### Debrief

• What sounds were the hardest to make? What sounds were the easiest to make? Was it hard to sync up the sound to the video?

#### Additional information

Some videos to watch:

- https://www.youtube.com/watch?v=UO3N\_PRIgX0
- https://www.youtube.com/watch?v=I2WCrXc7J-I
- https://www.youtube.com/watch?v=Do42oHZKKDM

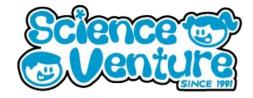

### **#SVatHome**

# Want to share your project or results with us?

Email or tag us @ScienceVenture

Have a question?

Reach us at svcamp@engr.uvic.ca